2024/04/26 06:52 1/4 DocuSign

# **DocuSign**

### **Integration**

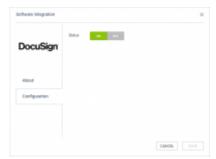

DocuSign integration panel

This integration is currently free of charge however it will change in the future. Leon will charge Clients for this integration and it is due to DocuSign charging policy for using their API. We will notify the Clients using this integration in advance.

DocuSign helps companies and individuals go fully digital. DocuSign is an easy-to-use digital transaction platform that lets users send, sign and manage legally binding documents securely in the cloud.

Integration with Leon allows sending and signing contracts generated using Sales Module via DocuSign.

#### **How to integrate**

It is mandatory to have an **active account with Docusign**.

First step is to contact support@leonsoftware.com and we will activate the integration for the operator in the configuration tab.

Once the operator is connected, each User connects ones account to the account in DocuSign via Reguests/Quotes Panel.

More information about connecting a user as well as usage of the integration is explained in Reguests/Quotes Panel

# **Connecting Leon account to DocuSign**

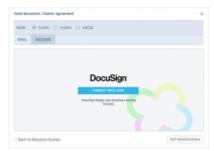

Connecting to DocuSign

The connection between user Leon account and DocuSign account takes place when the first Contract after activating integration is sent.

In order to **connect** own account in Leon to DocuSign account, you need to:

- 1. Click on 'CONTRACT' option in the quote edit section
- 2. In 'Send document' pop-up window switch the tab to **DOCUSIGN**
- 3. Click on the blue 'CONNECT DOCUSIGN' button
- 4. In the pop-up window, log in to your DocuSign account

Once you signed in, you should see the following message: SUCCESS. Your Leon account has been connected to DocuSign. Please wait for connection in Leon view.

Leon remembers the DocuSign details and this is when you can start using the integration.

## **Usage**

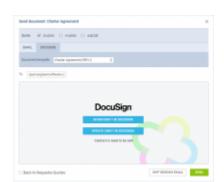

Preview and update option

DocuSign integration works only with 'Charter Agreement' document and allows reviewing and signing the document in a fast and secure way.

After connecting to DocuSign, each new 'Charter Agreement' will require **creating a draft in DocuSign**.

Once the draft is created, you will be able to **send** the document to DocuSign.

In 'Send document' window you will be able to **select the 'Charter Agreement' version** (based on the number of versions created in the Documents Manager). **'To' email** is the default email of the Requester or Representative. The 'To' email can also be inserted manually.

Before sending the 'Charter Agreement' to the Client, you can also select one of the available options:

2024/04/26 06:52 3/4 DocuSign

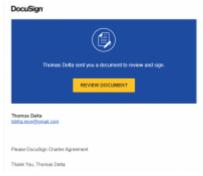

Link to DocuSign in mailbox

- SHOW DRAFT IN DOCUSIGN which will allow you to preview it in DocuSign
- **UPDATE DRAFT IN DOCUSIGN** which will allow you to update the document if there are any changes within the request

Once the 'Charter Agreement' is sent, the Client will receive it to his mailbox titled 'Agreement from [Airline name]'.

The email will also contain the link to DocuSign which will allow **reviewing the document** for the Client.

Also, the selections in "Send document' window will change to **SHOW DOCUMENT IN DOCUSIGN** and **UPDATE DOCUMENT IN DOCUSIGN** 

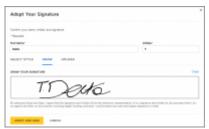

Adopting Client's signature

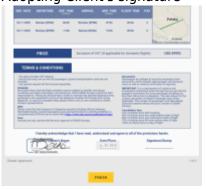

Preview of signed document in DocuSign

The client will be able to sign, date and stamp the document without having to print it.

It is possible to include the **signature tabs** in the document so to indicate, where the document should be signed.

The tab icon can be included in HTML in the Documents Manager - 'Charter Agreement' by using the below:

- {% \_SellerSignature\_ %} to indicate where the seller should sign
- {% BuyerSignature %} to indicate where the buyer should sign

For example, inserting below code HTML

```
{% _BuyerSignature_ %}
```

will insert the following tab in 'Charter Agreement' in DocuSign:

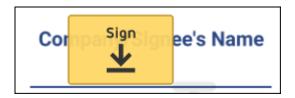

The client can click on the 'Sign' tab and insert the signature.

Once Client reviewed it and signed it, Client can press finish which will send a notification to an email that the agreement has been signed and in DocuSign it will be marked as 'Completed'.

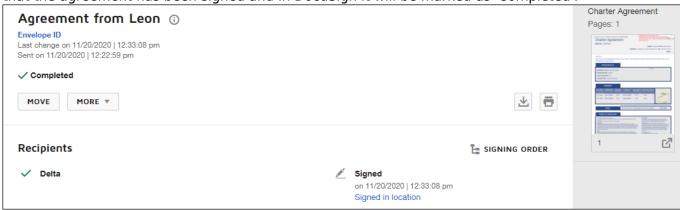

From:

https://wiki-draft.leonsoftware.com/ - Leonsoftware Wiki

Permanent link:

https://wiki-draft.leonsoftware.com/updates/add-ons-integration-with-docusign

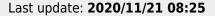

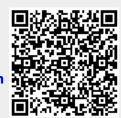